# **C N 9 0 0 h a r d w a r e U p d a t e d e t a i l**

#### 一.**The main module updates**

Open the Upgrade program of CN 900 PC

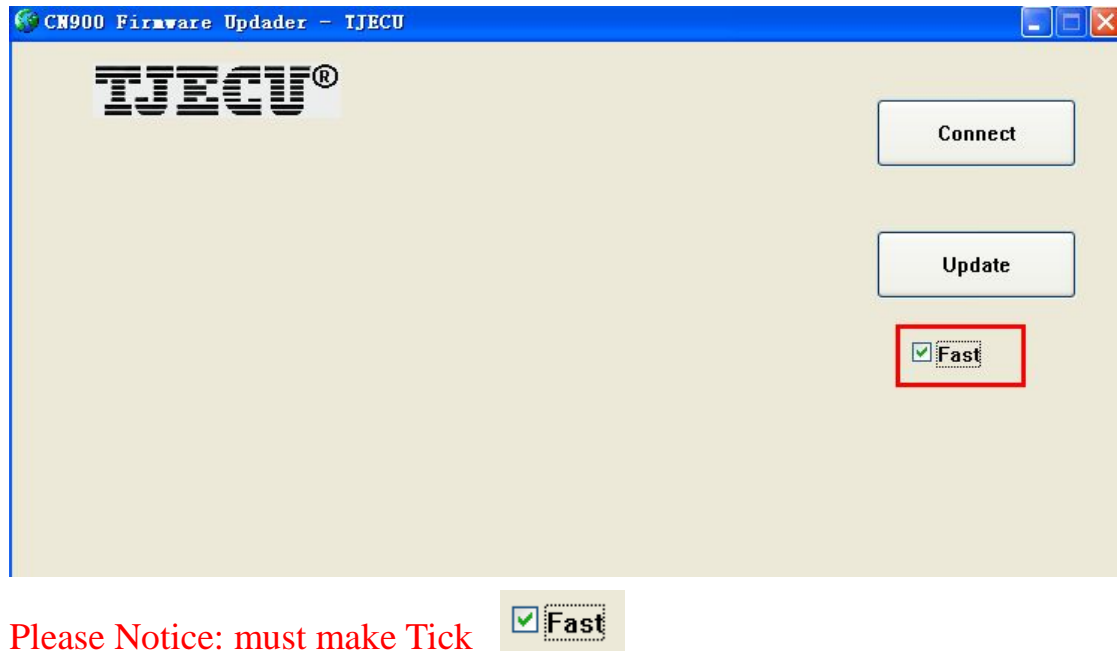

**1.** Connect PC USB and turn on the power of CN900. Click

#### Connect

.After then the CN900 will connecting with the update software. If connect successfully then the Lower right corner will show you the CN 900 version.

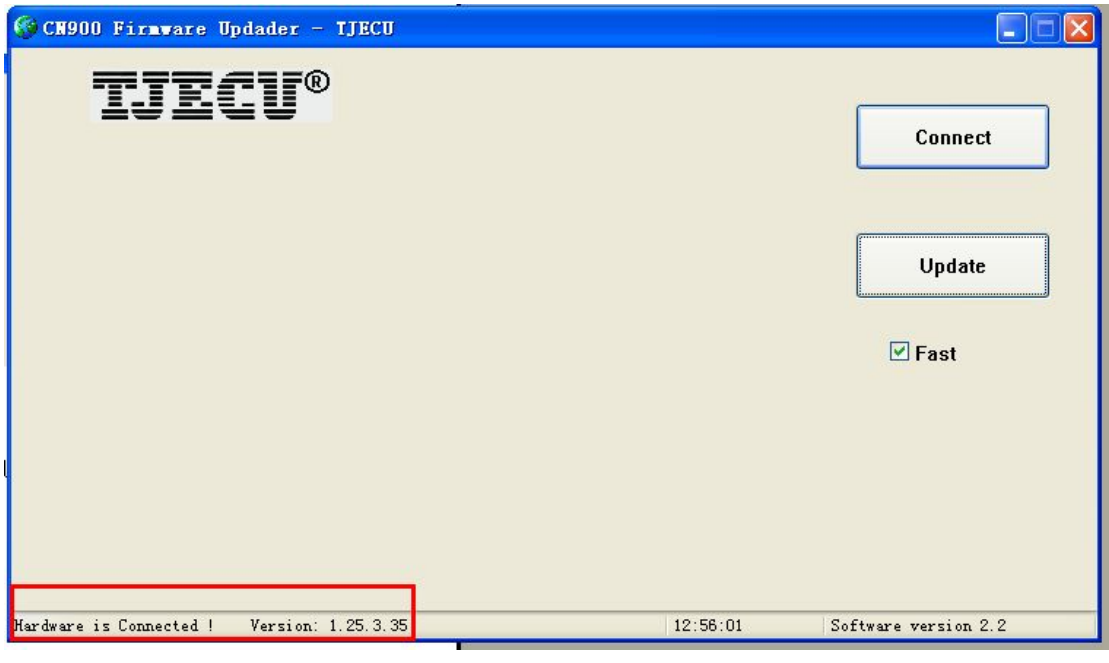

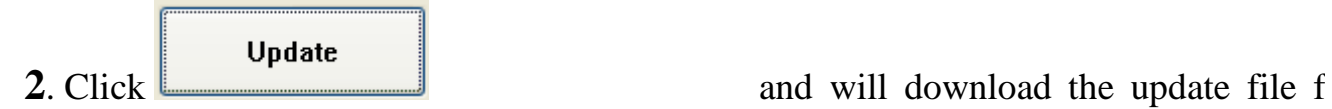

.

Web service. If it shows you 100% then it means the update is successful.

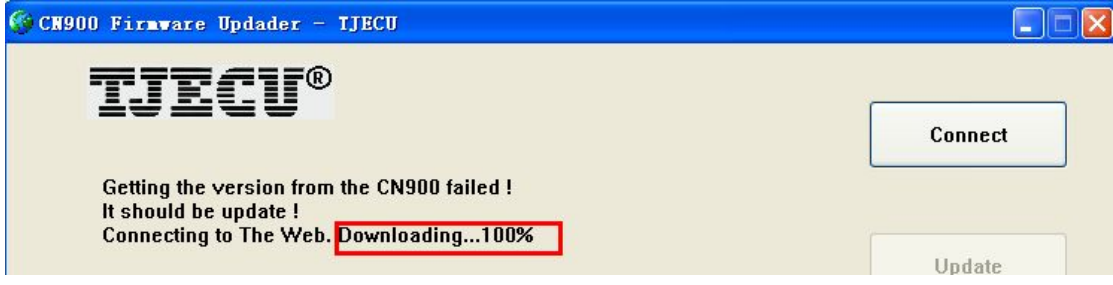

After you clink the Update button which show in the computer screen and then go back the to CN900 and follow the steps 1 and 2. So you click the Setup. And then click the Update .After you click the Update in the CN900 then you will see the step 3 and step 4 show in the CN900 screen.

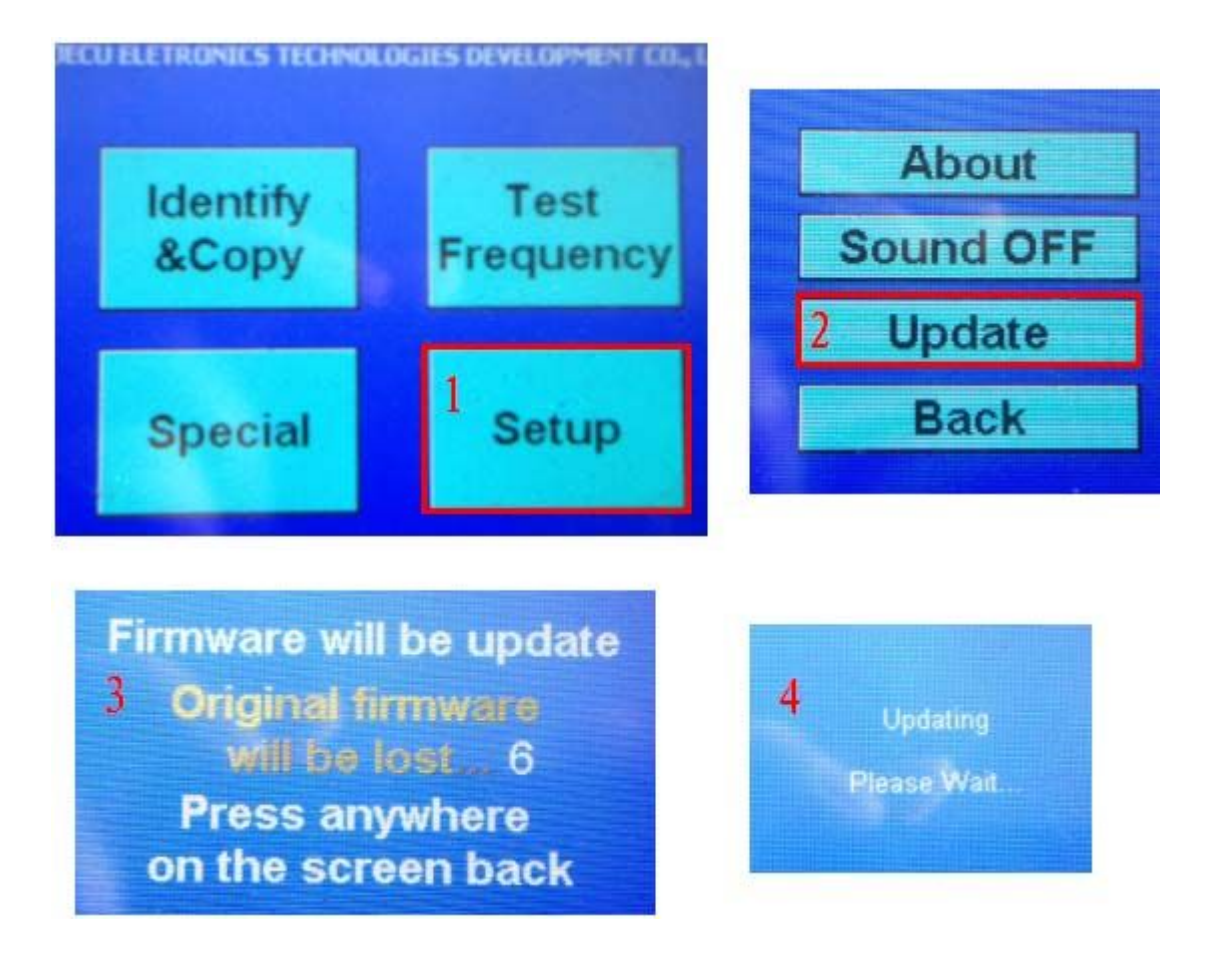

And the upgrade progress bar will show in the PC

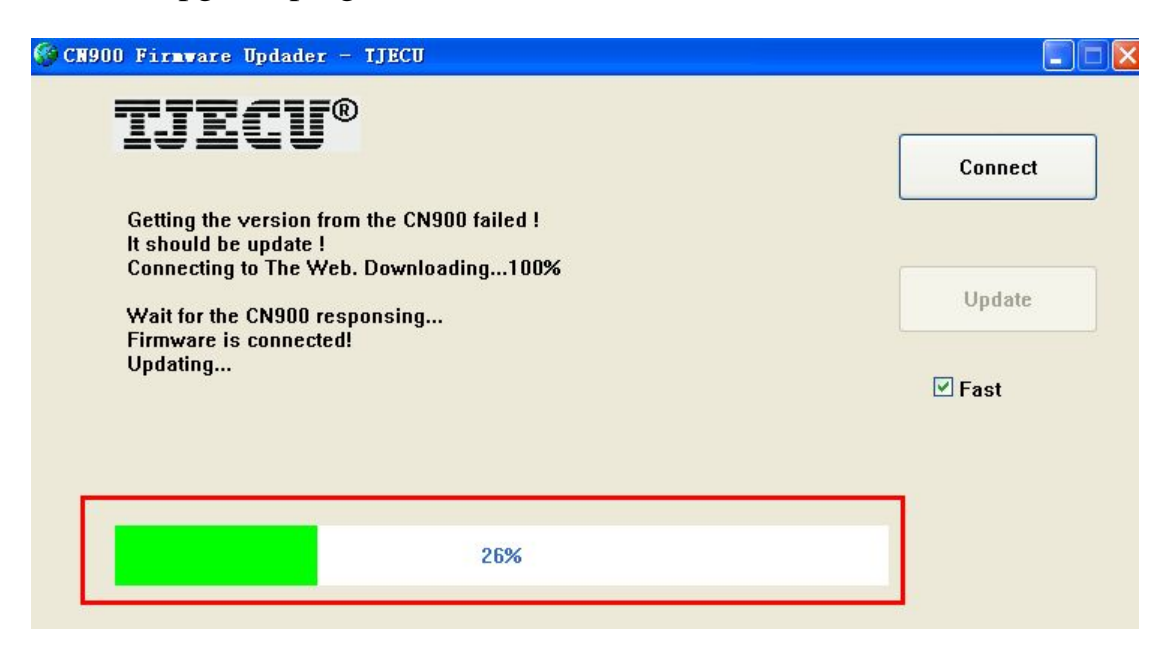

直至升级完成 The upgrade progress bar will complete 100%

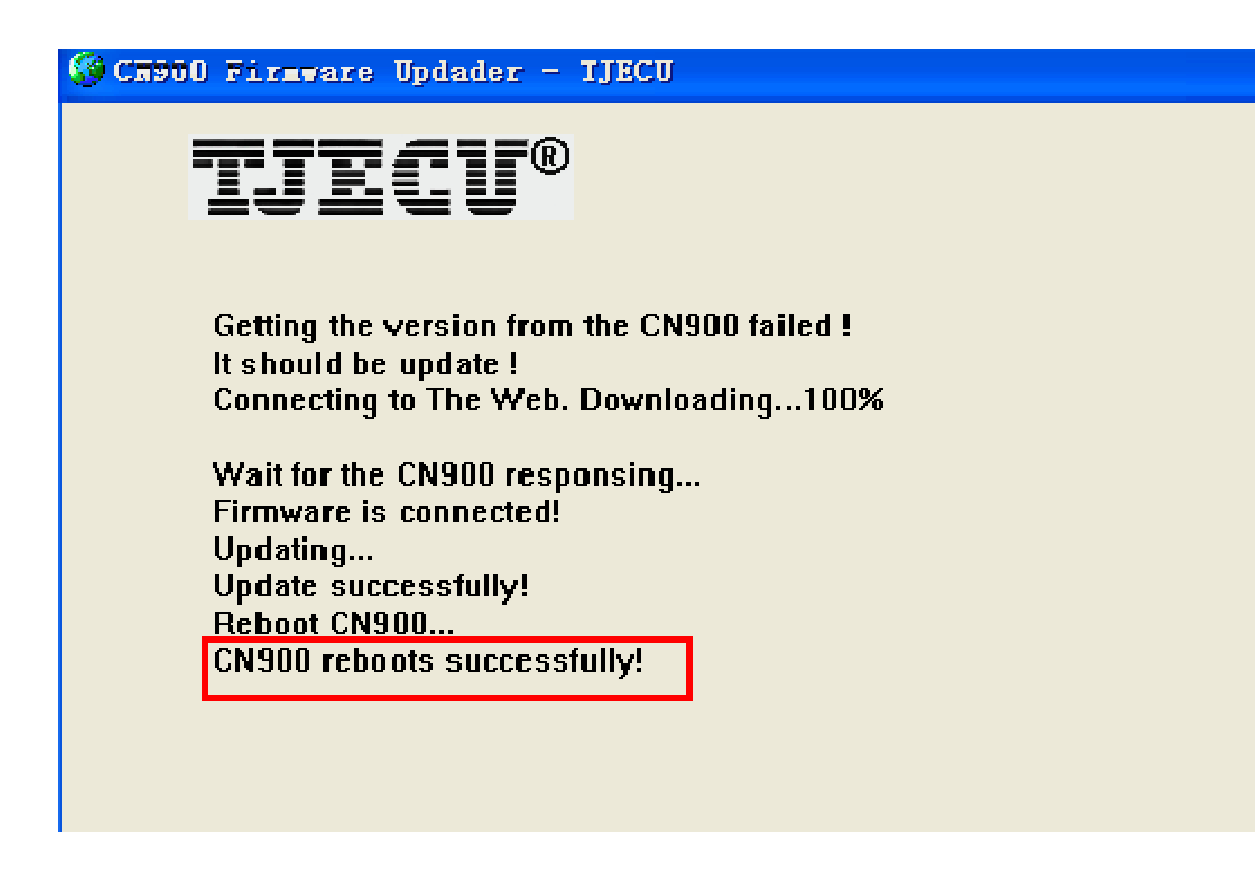

**After you see CN900 reboots successfully so it means update successfully.** 

### 二.**The attached module upgrade update**

**1.** Open the CN900 PC upgrade procedure

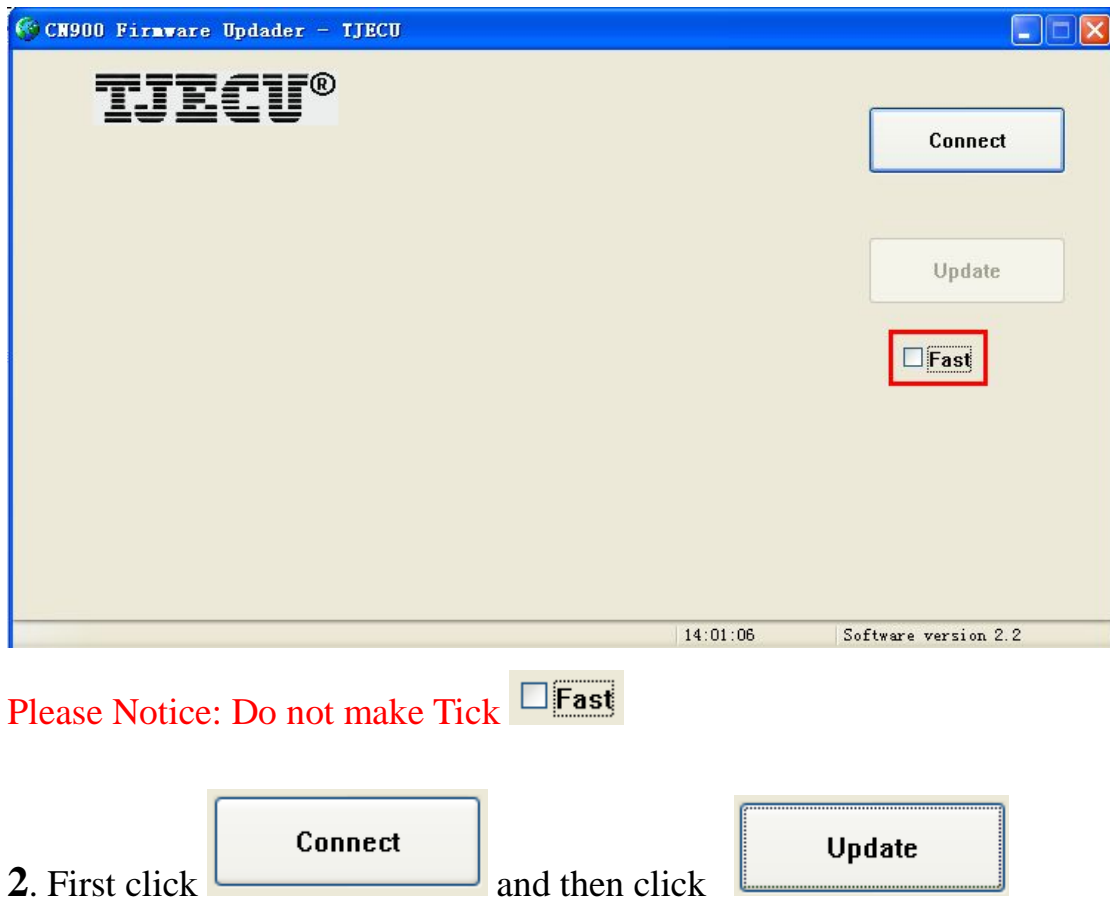

Upgrade progress bar will appear and CN900 screen will show you following information:

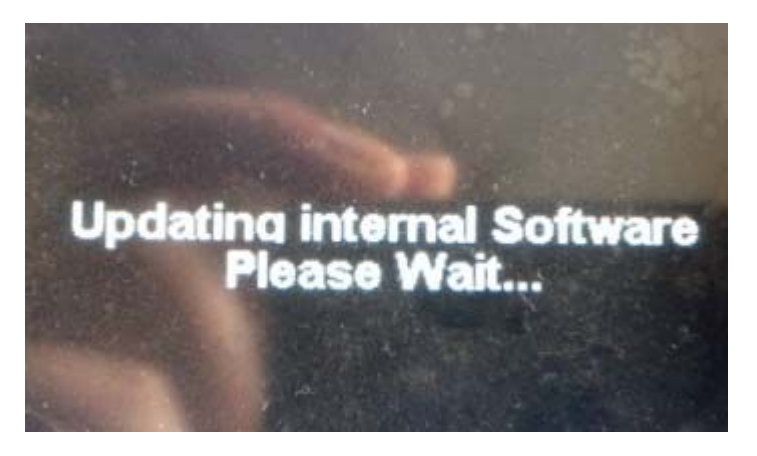

Turn off the CN900 power after 10 seconds and again turn on the power.

CN900 screen will show you following words:

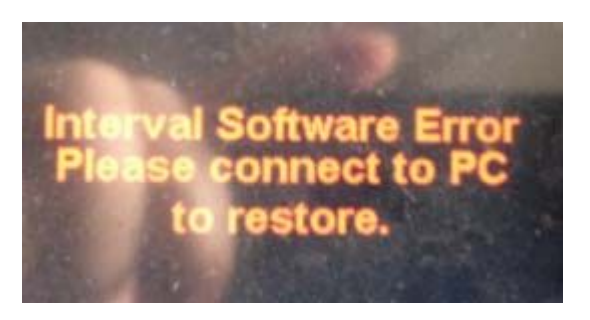

## **3.** Re-open the CN900 PC upgrade program

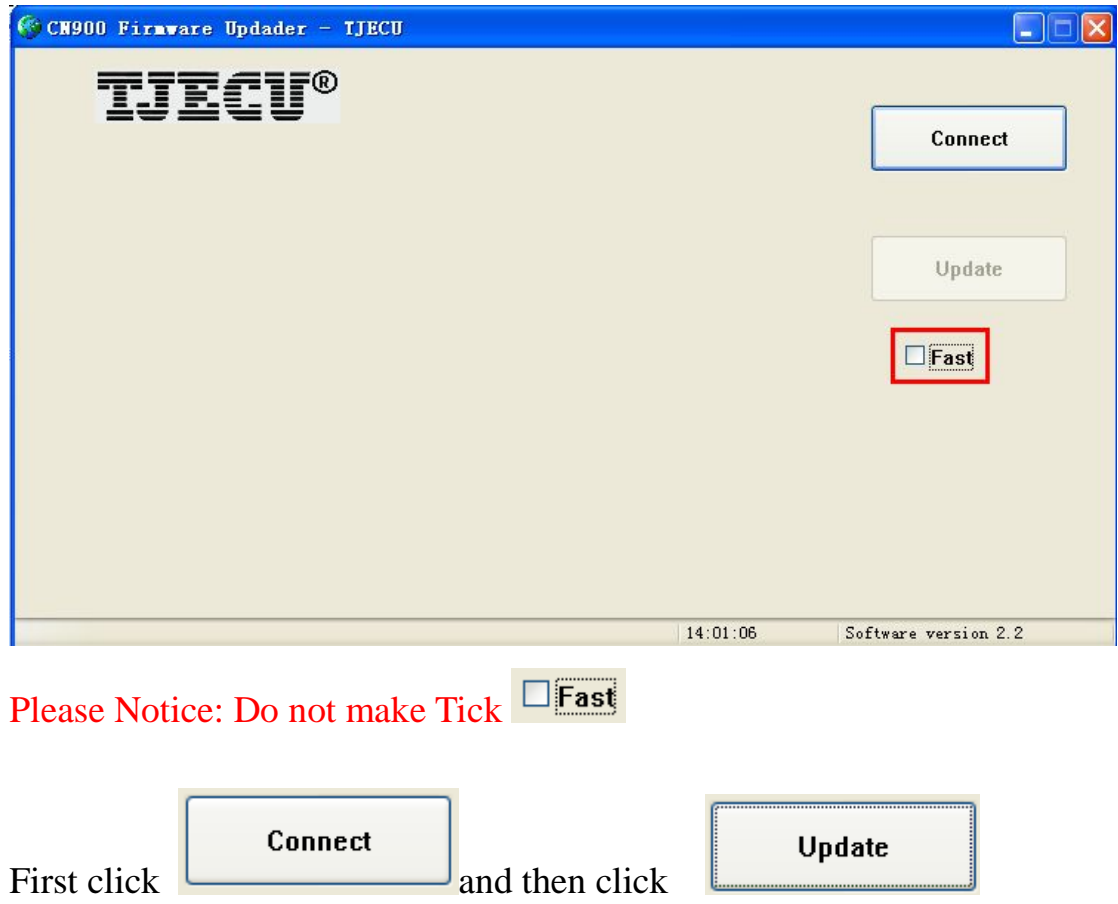

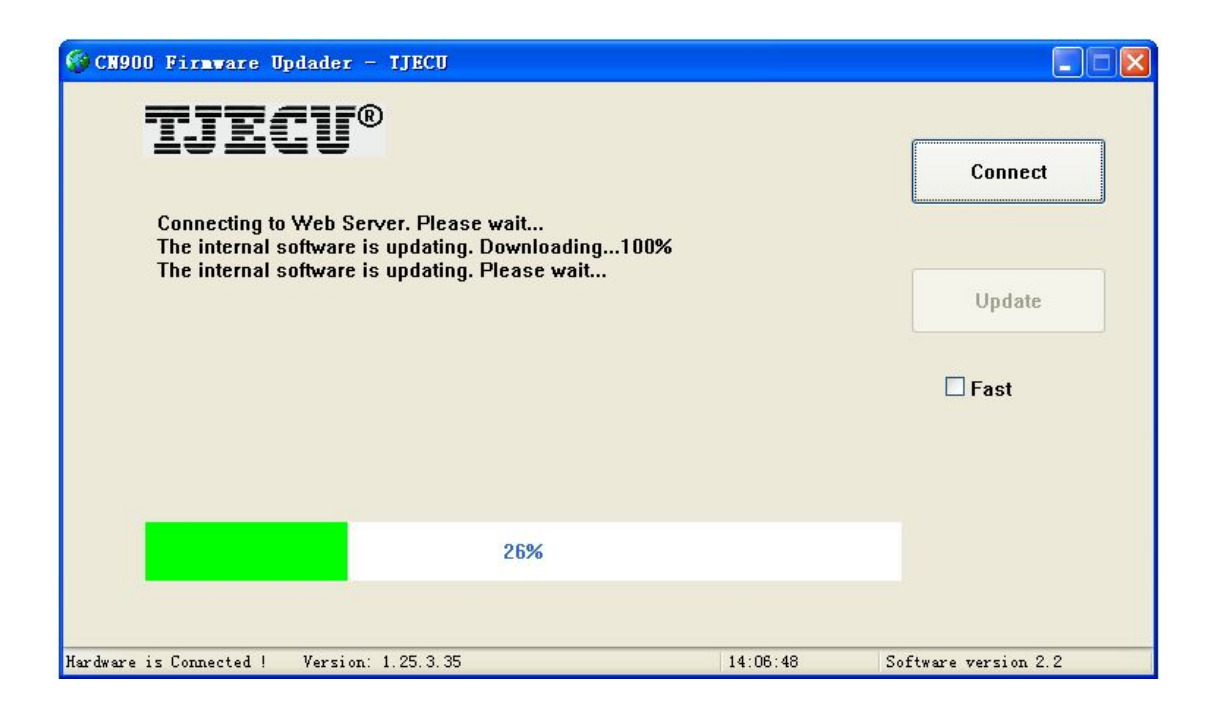

The upgrade progress bar will complete 100%

#### **The entire update process is complete!**

。